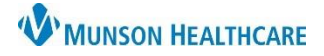

## Artera **EDUCATION**

## **Creating User Groups**

- 1. Select the correct Practice.
- 2. Open the **Settings** menu by clicking on the gear icon.
- 3. Select **User Groups** under the Practice Settings menu.
- 4. Select **Create a Practice Group** on the top right-hand side of the screen.

+ Create a Practice Group

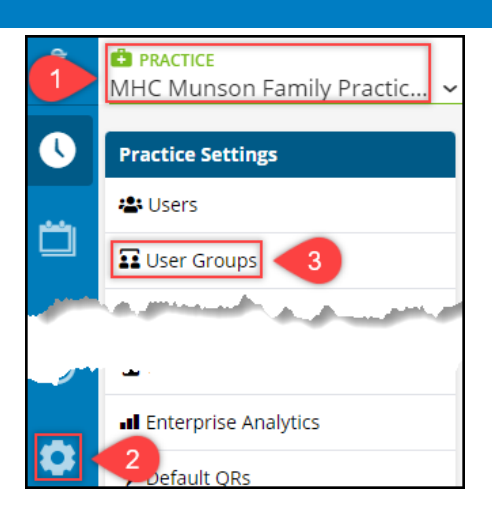

5. Add a **Name** and a **Description** for the group, then select **Next**.

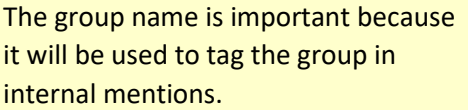

Description **Referral Staff for MHC Munson Family Practice** < Back  $Next$ Members Camilia Jones X Cynthia Sandusky X 6

What would you like to name this group?

- 6. Use the **Members** drop-down to select the staff and/or manager users that should receive the mention when the group is tagged.
- 7. Click **Next** to review the details, then click **Save**.

## **Editing or Disabling User Groups**

- 1. In **User Groups** under the Practice Settings menu (see above), select the user group to be modified.
- User groups cannot be deleted, only disabled.
- 2. Click on the vertical ellipsis to open the **Options** menu.
- 3. Select **Edit User Group** to edit the group details including membership or select **Disable User Group** to prevent the group from being mentioned in the patient channels.

Name

**Referral Staff** 

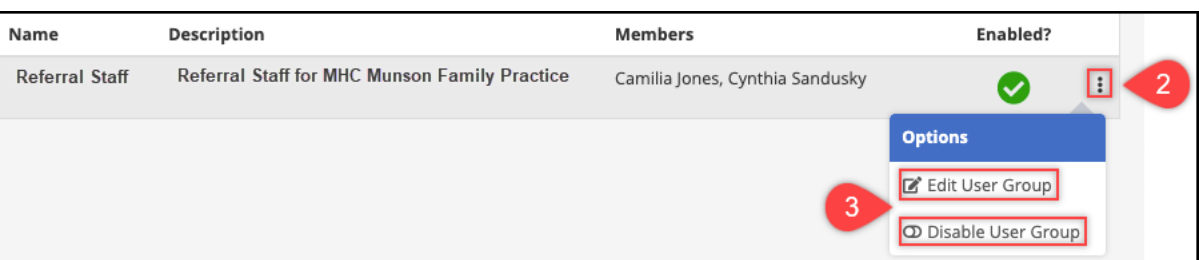

5